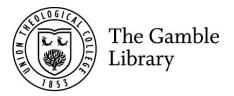

# Searching for journal articles on ATLA Databases

# Gamble Guides

#### Please note:

Staff and student members of the Gamble Library have access to Atla Religion Database with AtlaSerials PLUS. These give access to thousands of journal articles and indexed records (e.g. articles in edited books – Festschriften, symposia and conference proceedings etc.), which can easily be searched.

Go to the 'Digital resources from the Gamble Library' section of your module shell and click on the ATLAS PLUS icon. You will be prompted to enter your Union Theological College email address and password. You will then be redirected to the ATLA landing page. (Alternatively you can access ATLA using the PDF Gamble Guide listing all electronic resources which is emailed out by the Librarian).

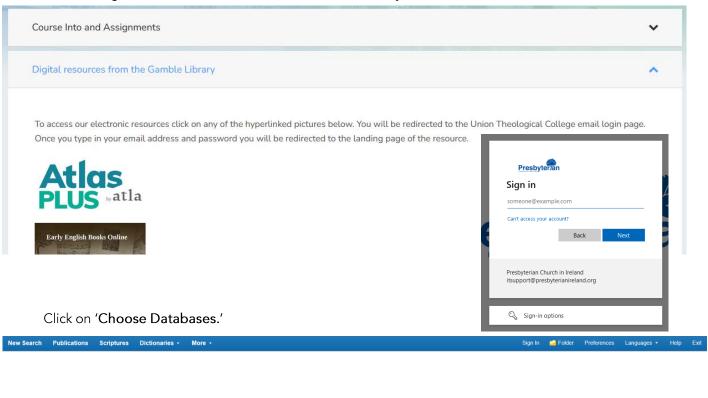

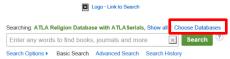

Select 'Atla Religion Database with ATLASerials PLUS' only and click 'OK.'

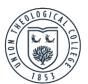

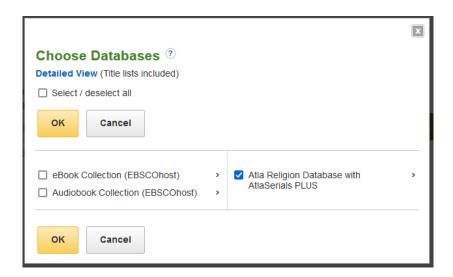

### **Basic searching**

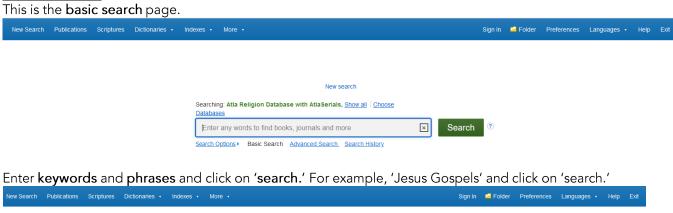

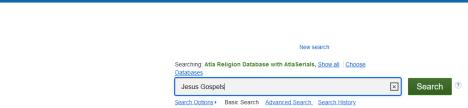

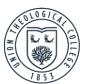

Basic searches will return many results which may or may not be relevant. It is therefore advisable to carry out advanced searches, rather than basic searches. (See later in this guide for advanced search tips). Basic search results can however be refined, according to your needs, using the column on the left of the webpage.

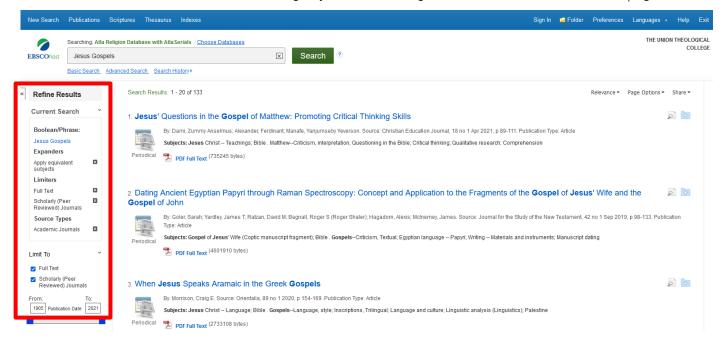

'Full text,' 'Scholarly (Peer Reviewed) Journals' and 'Academic Journals' have been selected, by clicking the relevant buttons, in the search above.

You can choose articles from a certain date (more recent articles are usually preferred by lecturers) by moving the sliding bar along according to your preferences, or typing in your preferred dates. Your results will update automatically:

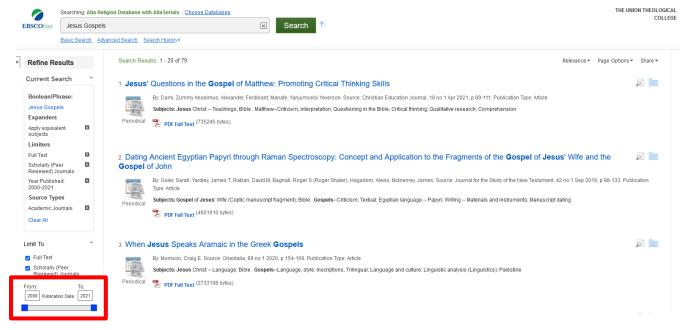

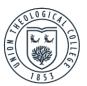

You can also refine by subject and publication etc. by clicking on these words to reveal more options, then clicking into the appropriate boxes to update the results list.

#### **Advanced Searching**

Journal Title

Click 'Advanced search' under the search box on the basic search page to go to the advanced search.

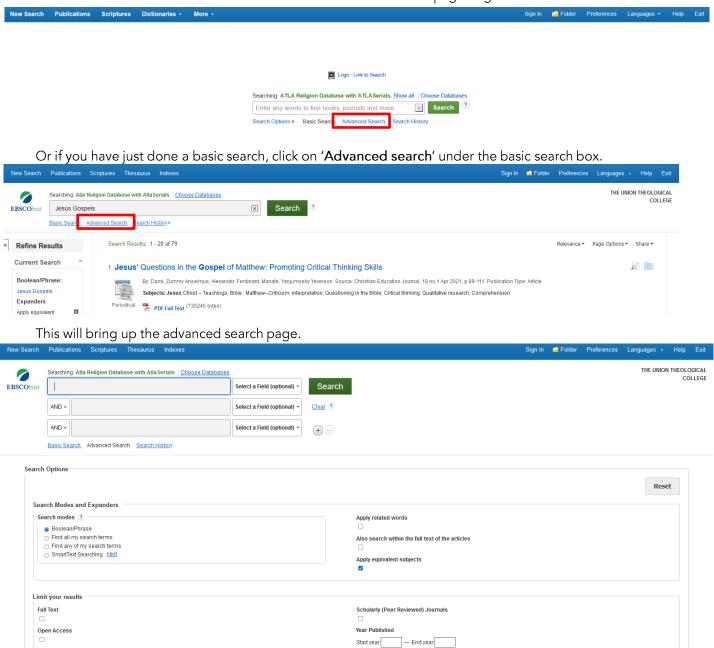

union.ac.uk 4

Publication Type

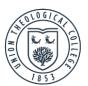

This page allows you to search within particular fields, or several different fields at once, by clicking on the dropdown menu, and selecting the field you wish to search within. Popular search fields include title and author. You can add more fields by clicking on the + sign.

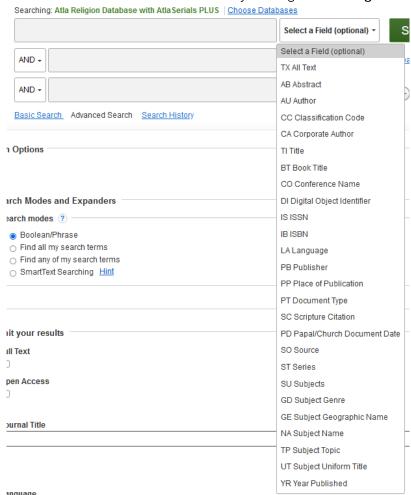

Linking keywords in searches using AND, OR, NOT AND, OR, NOT, Boolean operators, can be used between keywords and phrases.

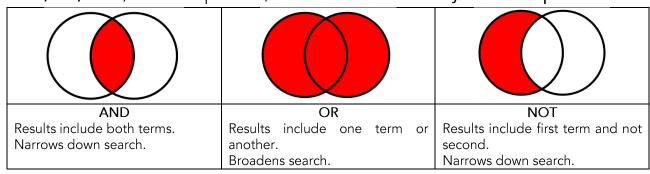

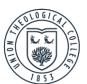

AND between keywords and phrases will produce results which include both terms or phrases. This narrows down the search.

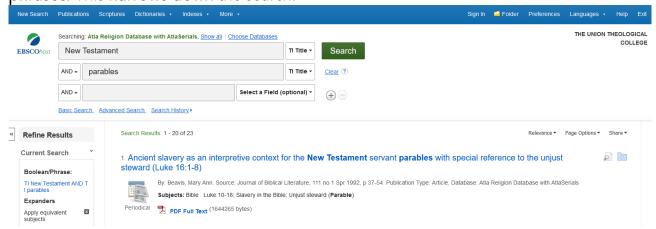

OR between keywords and phrases will produce results which include one keyword OR another. This broadens out the search. For instance:

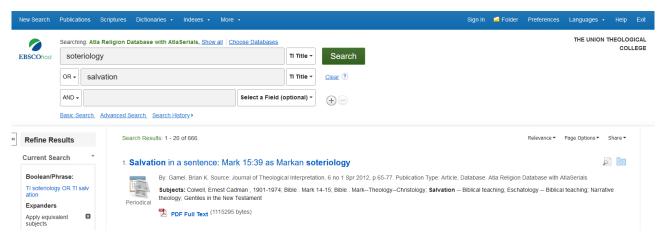

NOT between keywords or phrases will narrow down searches as the search engine will look for the first term, but not the second.

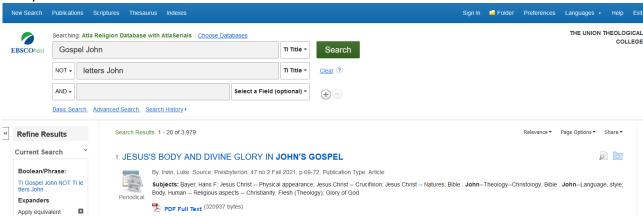

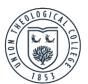

When searching for various keywords linked with different Boolean Operators, AND takes precedence over OR.

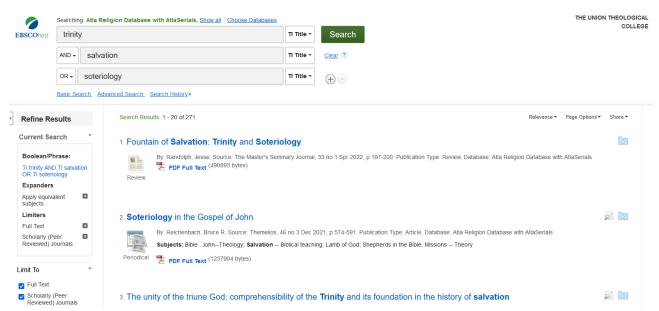

#### Searching for specific articles

If you know the exact details of the journal article you are looking for, you can search for it using the advanced search page.

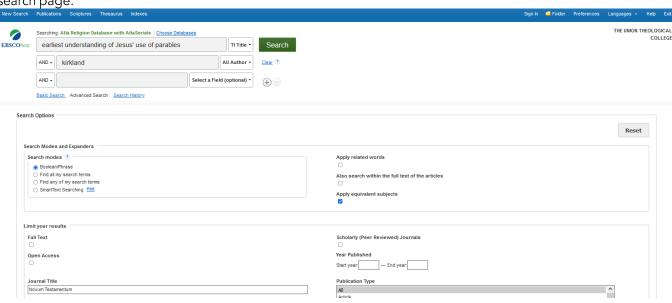

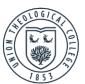

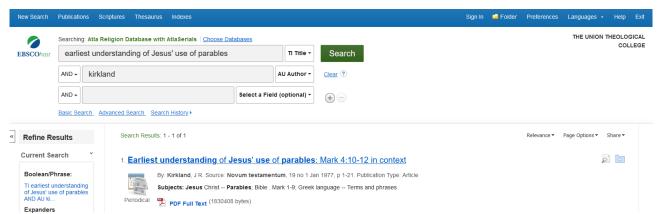

Search tips: stop words are common words which the computer has been programmed to ignore, such as: the, of, or, been, however, so, and. Leave these out when searching. The search engine is **not case sensitive** so it does not matter if you use capital letters or not.

#### Search strategies

• Think about **keywords** and **related terms** linked to the topic you are looking for information on. **Plan your searches** and **keep brief notes** on your searches to avoid time-wasting repetition. Use a **thesaurus or dictionary** to help. There is a thesaurus on the ribbon at the top of the search screen. This can be used to browse the databases' subject thesaurus.

You can select the terms in blue by ticking the box on the left, and 'add' them to the search box to search for them.

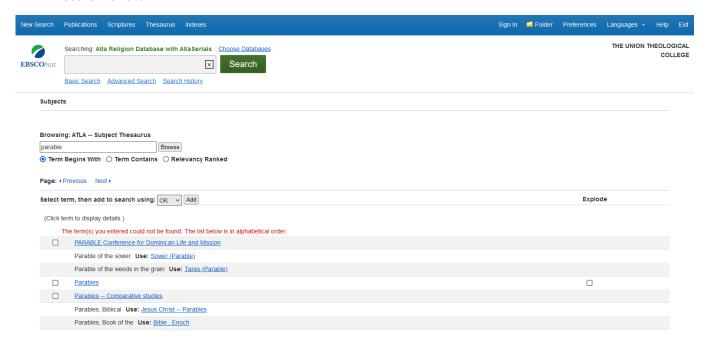

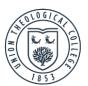

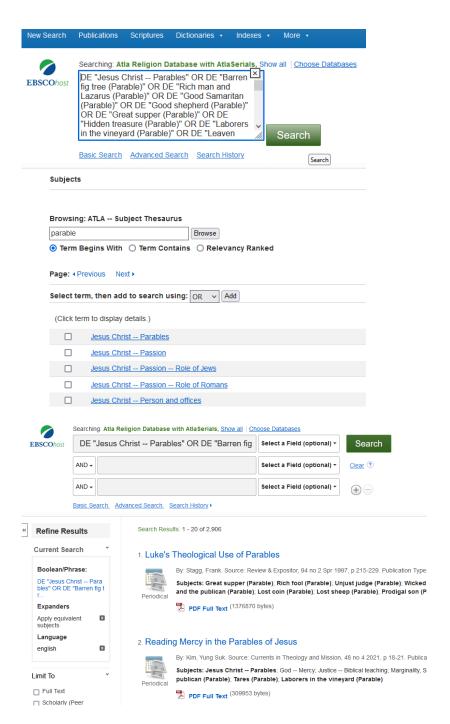

If you selected to search within all databases (ATLA Religion Database with ATLASerials PLUS, Audiobook Collection and eBook Collection), 'Dictionaries' will be visible, and you can search it:

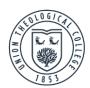

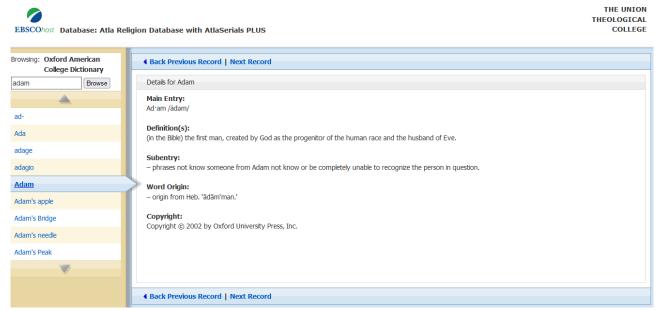

- Think about how the terms can be linked together within the search using AND, OR, NOT.
- Use related terms, as required, when searching. If you get too few results you may need to widen the search by using a broader term. For example, if you search for 'Philemon' and get very few results, you could search for 'Pauline Epistle,' which will hopefully return more results. If your search returns too many results, which are often irrelevant, you may need to narrow it down by using a narrower term. For example, if you searched for 'heresy' and got too many results, try searching again for 'Arianism' and you will get fewer, more relevant results. A thesaurus, either in hardcopy or online, should help with identifying related terms and synonyms.
- Search for synonyms, e.g. death, deceased, passing, etc.
- Alternative spellings, such as, honor/honour, neighbor/neighbour, can be searched for using the wildcard #. For example, col#r, will find, color and colour.
- Variations in root words, prefixes, suffixes and plurals. For example, lead, mislead, leadership, leading, leader, leaders. Wildcards and truncation can be used if you want to find all words related to the root word. This is when you use a symbol to replace letters at the end of, or in words. In ATLA Databases? is used to replace each unknown character. For example, m?n finds references to man and men. Truncation is performed using \* to replace several consecutive characters. For example, lead\* would search for lead, leader, leaders, leadership, leading etc. Please note that wildcards and truncation cannot be combined for a single term in a search, e.g. p#ediatric\* would be the same as a search for p\* and would not be very useful. The symbol \* can be used to match an unknown word in a phrase e.g. midsummer \* dream.
- When a singular word is searched for, the plural and possessive forms will also be searched.
  However, if the singular word is enclosed in quotation marks, only the singular word will be
  returned. For instance, Gospel will return Gospel, Gospels, Gospel's. However, "Gospel" will only
  return Gospel.
- When a plural term is searched for, the search engine will automatically search for the singular form of the term. If the plural is spelt differently (e.g. child, children) the search is not automatically expanded.
- Think about changes in place names. For instance, Myanmar, Burma.

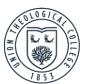

- It can be useful to search for a phrase as it makes your search more exact. A phrase is a series of
  words in the order entered, with no other words between. The phrase should be entered in
  quotation marks. For example, "Synoptic Gospels."
- To search for an article when you have more than one of the authors' names, separate them with AND. E.g. To search for a work by John Smith and Jane Jones, enter Smith AND Jones or Smith John AND Jones Jane or John Smith AND Jane Jones. The search phrase Smith Jones will not find the item: it will only retrieve items by authors named "Smith Jones" or "Jones Smith."
- Parentheses (brackets) can be used. Terms inside these are searched first.
- Near operator Ndigit E.g. N3 finds the words if they are within three words of one another regardless of the order they appear in Miracles N3 Jesus.
- Within operator Wdigit E.g. W4 finds the words if they are within four words of one another in the order in which they were entered Synoptic W4 Gospels.

#### Accessing an article

Click on the article title (in blue) to see its full record.

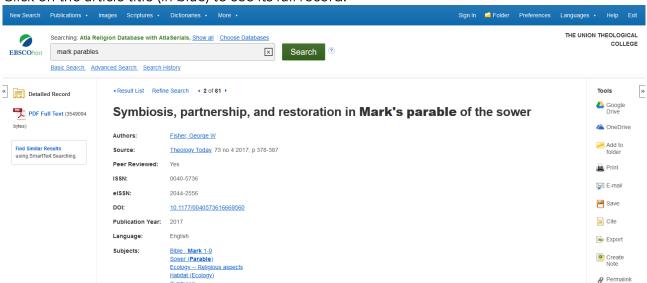

You can read the actual article by clicking on the 'PDF Full Text' symbol in the full record or on the search results list under the article title and details.

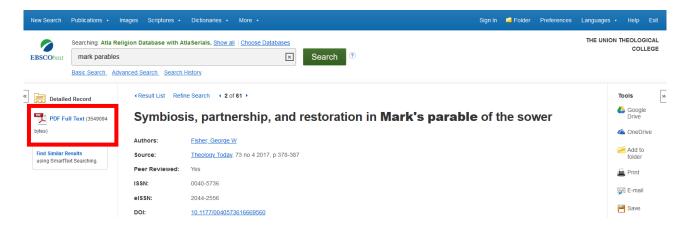

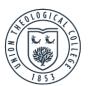

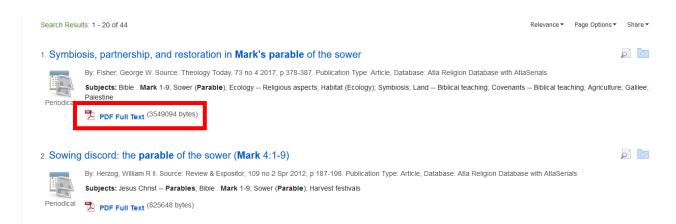

Once you have downloaded the PDF article you can print, email, or save it, using the icons at the top of the PDF, or those on the right of the page.

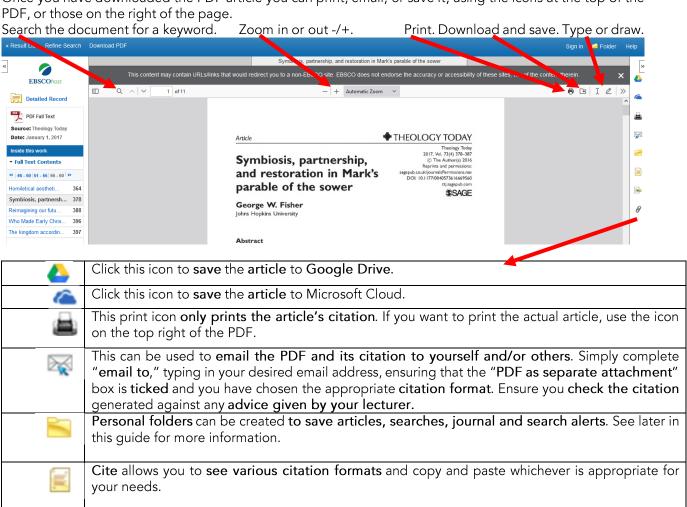

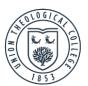

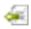

The Gamble Library does not currently provide access to bibliographic management software which can enable you to export citations and build bibliographies. Many apps and software are available which you may wish to investigate yourself.

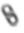

This allows you to copy and paste the **permanent link to a particular article**, so you can quickly access the article again in future.

Some journal articles, like the one below, are not available for download or to read online – 'PDF Full Text' is absent.

1. Some Reflections on the Parable of the Sower (Mark 4: 1-20; Matthew 13: 3-23; Luke 8: 5-15)

By: Francis, James M M. Source: Rural Theology, 19 no 2 Jul 2021, p 79-83. Publication Type: Article, Database: Atla Religion Database with AtlaSerials

subjects: Bible: Gospels—Theology; Sower (Parable); Traditional farming; Rural churches; Seeds — Religious aspects; Discipleship — Biblical teaching; Promise (Theology); Faith—Biblical teaching; Church and community

They may be available elsewhere, such as in the Library's Periodical Room, or online. Please ask library staff if there is a specific article you want to read, but you cannot download it through ATLA.

#### **Searching Scripture citations**

You can search for articles and abstracts on particular extracts of Scripture by: Clicking on 'Scriptures' at the top of the page. This will bring up a list of Bible books.

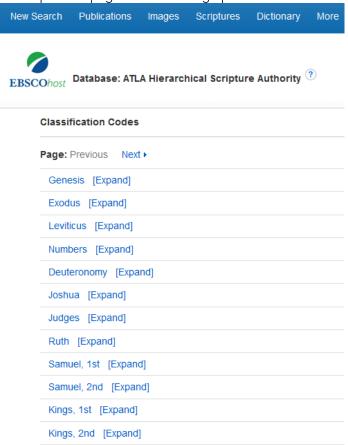

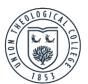

Click on 'Expand' to bring up the chapters and then the verses. Selecting a verse will give all the articles linked to that verse.

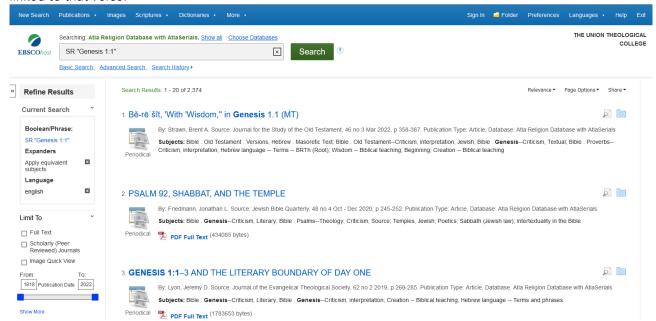

These can be refined as suggested previously. You can also search within these for another keyword by typing it into the second row of an advanced search. For example:

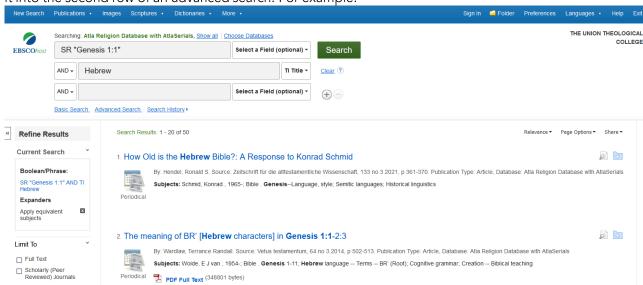

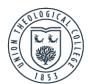

### Viewing the list of publications

Clicking on 'Publications' at the top of the page will give you the option to search through all publications:

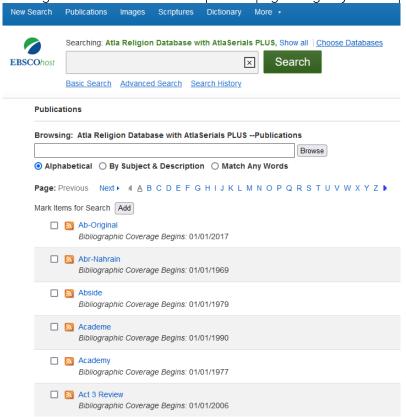

All publications indexed, or which include the full text, are listed alphabetically. You can also search for particular journals by typing their name into the box and clicking 'Browse.' Clicking on the title of the journal will open its detailed record and show all its publication years.

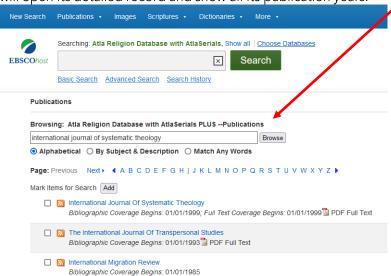

Individual journal issues can be opened.

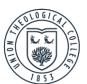

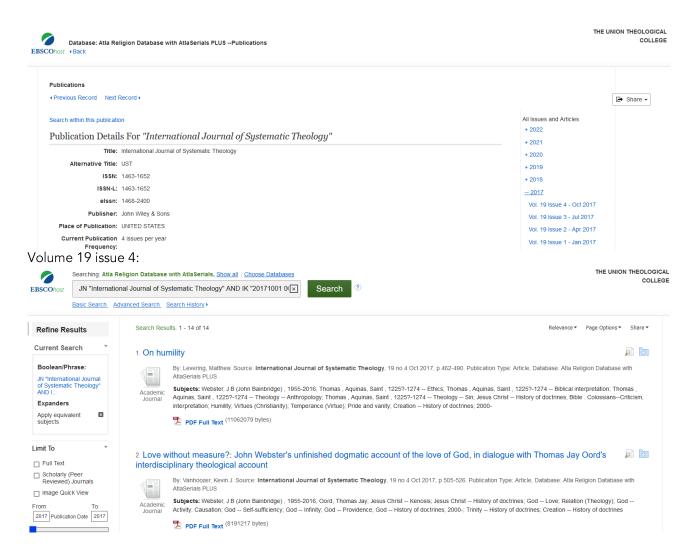

### Creating your own EBSCO account

Making your own EBSCO account means you can save articles and searches to your personal folder, and setup search and journal alerts. Click on 'Sign In' and 'Sign Up' if you want to do this. Fill in your details on the form.

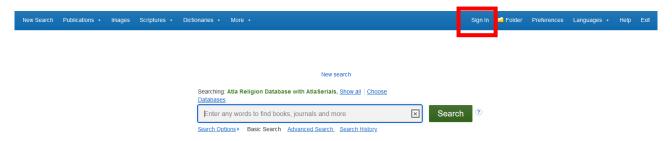

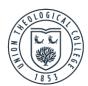

Account benefits

 $\square \leftrightarrow$ 

Sync with the mobile

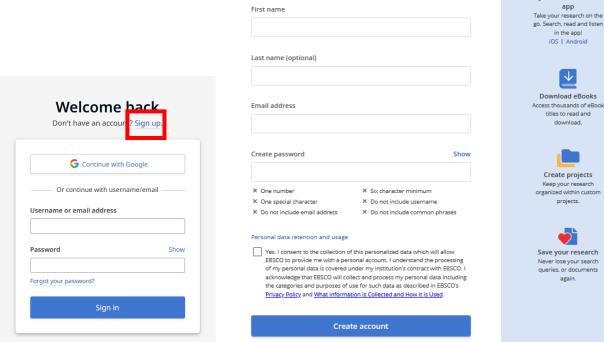

G Continue with Google

or continue with email

When signed into your account, if you click on the folder icon beside any article title it will go into your personal folder.

1. He Wrote in Parables and Riddles: Mark's Gospel as a Literary Reproduction of Jesus' Teaching Method

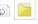

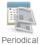

By: Caneday, Ardel B. Source: Didaskalia, 10 no 2 Spr 1999, p 35-67. Publication Type: Article, Database: Atla Religion Database with AtlaSerials **Subjects:** Jesus Christ -- Teachings; Bible . **Mark**--Criticism, Literary; Public and private

PDF Full Text (2488115 bytes)

2. Parables, Secrecy and Eschatology in Mark's Gospel

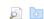

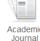

By: Mearns, Christopher L. Source: Scottish Journal of Theology, 44 no 4 1991, p 423-442. Publication Type: Article, Database: Atla Religion Database with AtlaSerials PLUS

Subjects: Jesus Christ -- Parables; Bible . Mark--Theology; Messianic secret (Bible)

PDF Full Text (423745 bytes)

Clicking on 'Folder' in the ribbon at the top will open your folder and allow you to see everything you have saved. You can delete articles, delete or edit search and journal alerts etc.

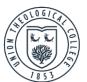

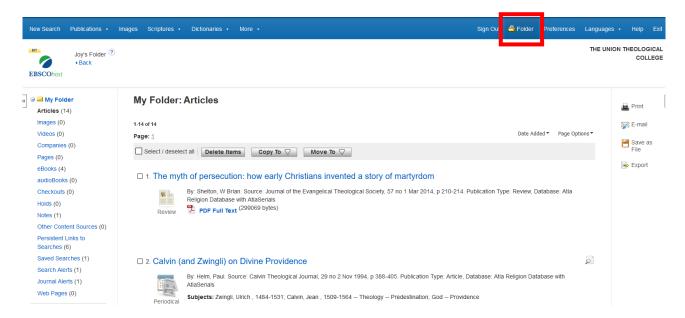

ATLA takes note of your search history storing it for a short period of time. This means you can return to searches which you have performed earlier in the session and save them if desired. Click 'Search History' under the search boxes to bring up the record of what you previously searched. Select the box and 'Save Searches/Alerts.'

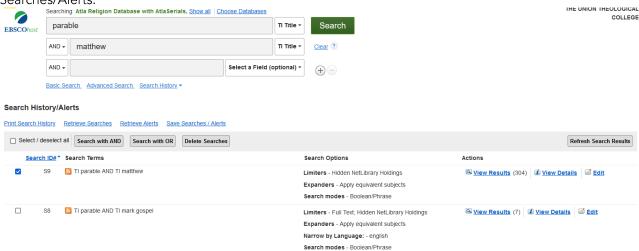

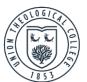

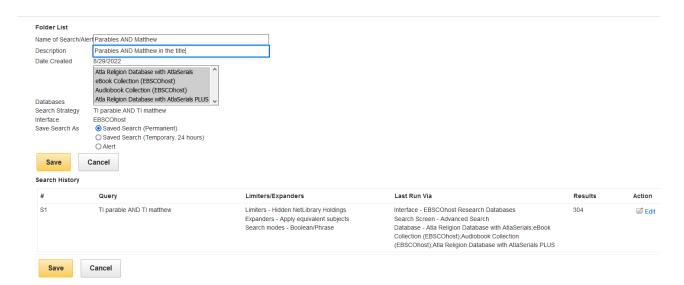

You can name your search, describe it, and decide whether you want to save it permanently, temporarily, or set up an alert. If you select 'Alert' it will take you to another form for you to fill in your email address and how often you want to be emailed when new articles, which would have been returned in your search, have been added to ATLA.

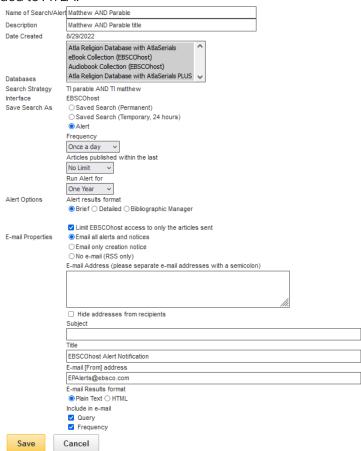

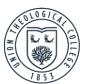

You can also save searches or set up search alerts when you have carried out a search. Click 'Share' and 'Add search to folder' or 'E-mail Alert.'

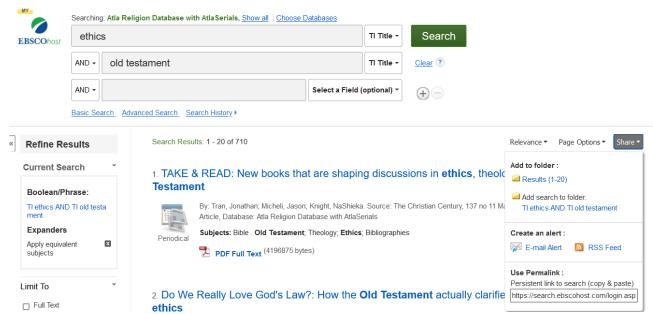

You can set up a journal alert to be notified when a new journal issue is released on ATLA. Go to 'Publications' and find the journal you are interested in. Click 'Share' on the right of the screen and 'Email Alert.' Complete the form adding the email address you want the alert to go to.

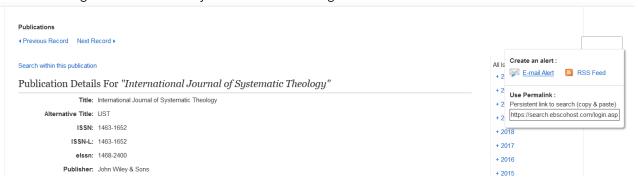

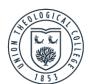

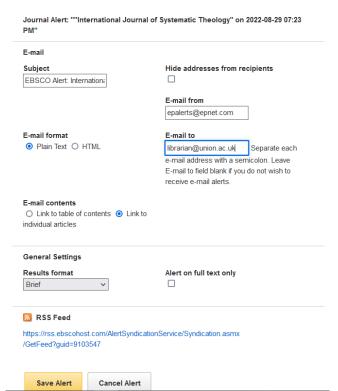

Click on "new search" in the top left corner of the page to begin a new search.

Clicking on "Preferences" on the top right of the screen allows you to review your choices about how searches are performed, results displayed, citation formats used and where results are emailed to. Remember to save changes.

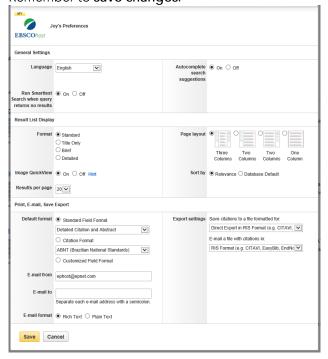

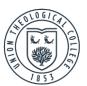

Remember to click "Sign Out" when you have finished using your folder and "Exit" when you have finished searching using ATLA.

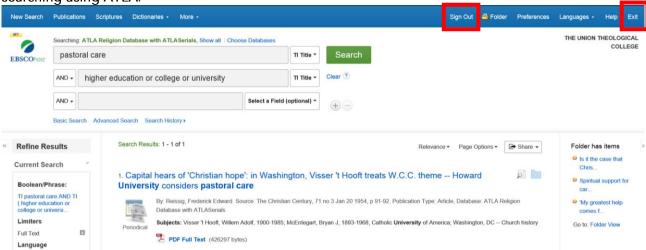

For further guidance on searching click on the help button in the top right corner of your screen or contact Library staff.

If you have any problems accessing or using ATLA please email librarian@union.ac.uk or phone 02890205093 and inform library staff.